# **Guía de Ayuda para realizar los ejemplos del WEBINAR IDECOR 8**

Estimados!

Les dejo una guía para que puedan replicar el ejemplo 2 y 3 en sus casas.

Algunos detalles que pasan muy rápido en el video. Es lógico que se tenga que hacer en varias etapas.

- 1. Cuando vieron el webinar, el objetivo de esta etapa: es que quieran decir: "yo quiero hacer eso".
- 2. La siguiente etapa es verlo de nuevo con la tecla de pausa a mano. El objetivo es entender que se está haciendo en cada paso.
- 3. Después, deberíamos volver a verlo metiendo la mano en el Qgis. Creo que pueden hacerlo sin consultar otro material más que el video, pero sería interesante que hayan visto el WEBINAR IDECOR 1. En esta etapa deberían poder replicar totalmente el ejemplo.
- 4. La cuarta es la vencida, ahí podrían probar con su pueblo, sus datos y ahí sentirán la comodidad de manejar los datos de IDECOR en QGIS.

Nota: Les aseguro que no se aprende a usar la herramienta si no se repite varias veces lo mismo. Así que dispongan de tiempo, sin apuros, con mucha paciencia, se divertirán y lo disfrutarán.

Para comenzar deben tener un máquina, conexión a Internet y Qgis Instalado. La instalación de Qgis es sencilla y se descarga muy rápido del sitio.

> *https://www.qgis.org/es/site/forusers/download.html <https://idecor.cba.gov.ar/recursos/capacitacion-y-documentacion/>*

*arriba les copié el link para descargar Qgis y la página de capacitación de IDECOR que es ideal para aprender más y mejor.*

EJEMPLO 2

CARGA DE OBJETOS IDECOR

Abrimos el QGIS, y creamos un proyecto nuevo.

Agregamos una capa vectorial del Servidor de IDECOR WFS. También podemos abrir el **administrador de capas** desde el menu CAPA A la Izquierda seleccionamos **WFS.** Si no tienen configurada la **Conexión** pican en **Nuevo** y

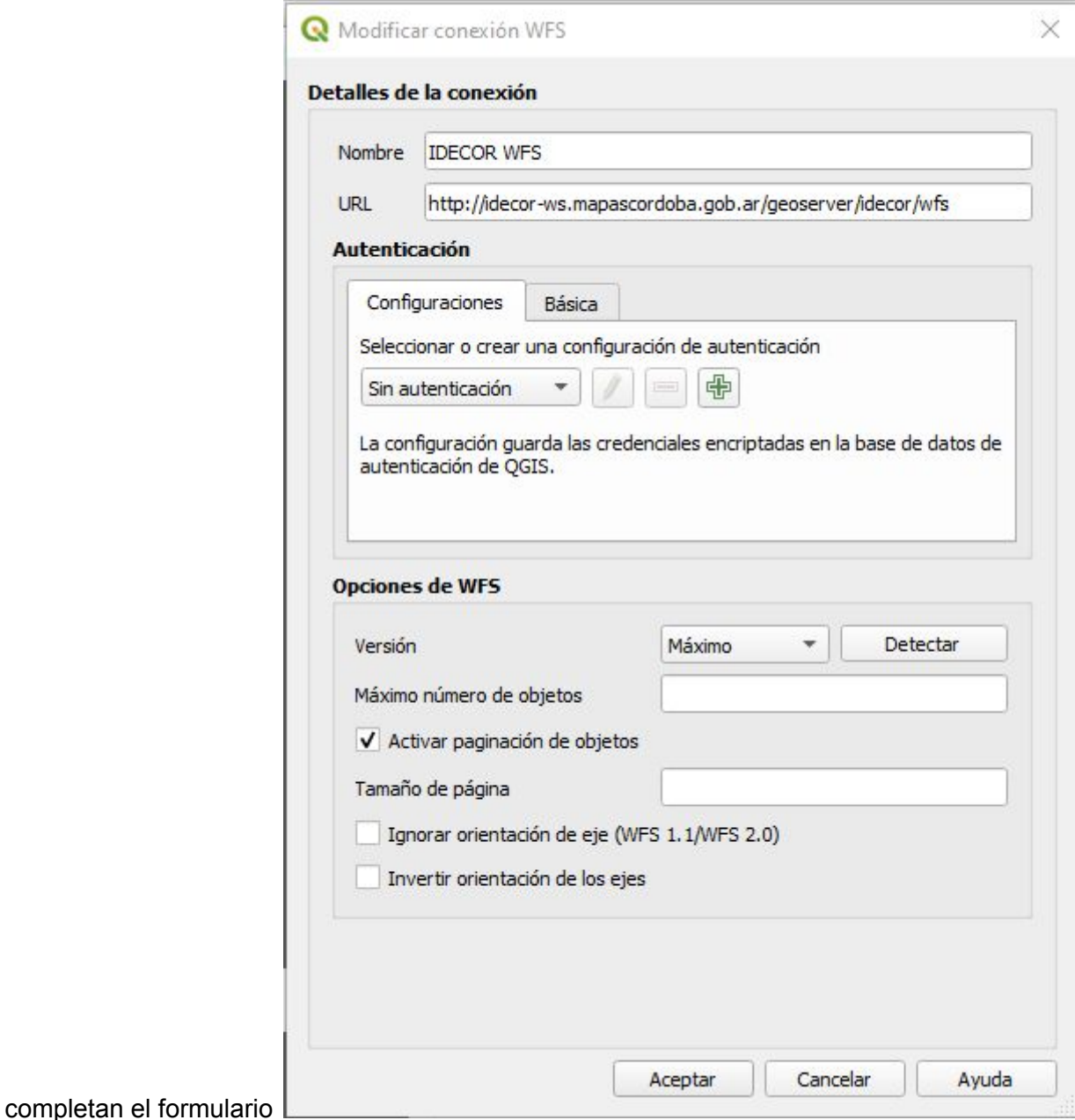

Después de **Aceptar** pican en Conectar y aparece la ventana como se muestra en el video.

Puede generar pánico cuando vemos una ventana donde escribir código. Pero no sucumban, es muy sencillo y con el tiempo lo manejarán fácilmente.

La línea de código dice:

### **SELECT \* FROM manzana where manzana.nomenclatura LIKE '230230%'**

Traducido significa:

Traiga todas las columnas de la capa MANZANA de aquellas MANZANAS cuya NOMENCLATURA comiencen con '230230'

Las Nomenclaturas están formadas por 16 dígitos que representan

PP: Código Pedanía (2) DD: Código Departamento (2) LL: Código Localidad (2) CC: Código de Circunscripción (2) SS: Código de Sección (2) MMM: Código de Manzana (3) PPP: Código de Parcela (3)

y se muestran:

#### **PP.DD.LL.CC.SS.MMM.PPP** p.e. sin puntos 2302301801121003

Entonces, todas las nomenclaturas que comienzan '230230' solo estarán en La Falda

La comilla simple se usan para decirle a QGIS que es un texto específico. Acá deberán buscar su Pedanía, Departamento y Localidad para descargar las parcelas de su municipio.

**LIKE** indica que vamos a buscar parecidos, o que respondan a una forma particular. P.e. **"que comiencen con"**, **"que contengan a"** y otros. En la SELECCION POR VALORES se eligen en un descolgable como veremos más adelante en el video.

# COPIAR LOCALMENTE y REMOVER LA CAPA CONECTADA

El siguiente paso se Exporta la capa. Eso provoca una copia de los datos localmente, es decir en un disco de nuestra máquina. De esta manera, nos aseguramos que no vayan a cambiar por una actualización del servidor, que podemos procesarlos a nuestro gusto sin modificar más que nuestra copia, y que liberamos la atención del servidor para que pueda atender otros requerimientos.

En el video se muestra como seleccionar sólo alguna de las columnas para nuestra copia.

# MODIFICACIÓN en la ESTRUCTURA DE DATOS

Los datos de las capas están almacenados en tablas. Cada Fila representa la información de una MANZANA en este caso y cada columna guarda un tipo de atributo, o característica específica a la que llamamos también CAMPO. A la enumeración y tipos de columnas o CAMPOS llamamos ESTRUCTURA DE LA TABLA.

Habiendo hecho la presentación de los elementos, podemos mostrar cómo se modifica la estructura de la tabla que acabamos de copiar en nuestro proyecto.

Mostramos la tabla de atributos de la capa. La ponemos en **MODO EDICIÓN**, picamos en **BORRAR CAMPO**. Ahí seleccionamos "**designación**" porque no lo utilizamos. Luego Picamos en CAMPO NUEVO y agregamos un campo texto de 14 caracteres para guardar la Denominación que el municipio da a las Manzanas.

# SIMBOLOGÍA BASADA EN REGLAS

No es la forma más fácil de mostrar una manzana, pero resulta que quiero ver las Manzanas que tengan una denominación municipal y las que todavía no las tengan. Digo que está enlazada cuando la Manzana ya tiene una denominación municipal y que no está enlazada cuando no la tenga.

EL proceso se ve claramente en el video. Sólo que por aclarar que significa **NULL.**

### **NULL -> Celda Vacía (sin contenido)**

y cabe aclarar que es distinto a una celda con espacios. " " esto es un espacio y es distinto a NULL.

Por eso para poner en ROJO o en VERDE le preguntamos a la MANZANA si el campo "PGM\_Mza" esta vacío ( **IS NULL** ) o no está vacío ( **IS NOT NULL** ) Si queremos que el QGIS nos entienda, se lo tenemos que preguntar con estas palabras. (*Es muy inteligente, pero corto de palabras*)

De esta manera, a medida que las manzanas tengan denominación municipal, cambiarán de color de ROJO a VERDE.

# CARGA y EDICIÓN de ATRIBUTOS de una capa vectorial

La siguiente parte del video muestra cómo registrar valores en cada manzana. Y muestra varias formas.

Aquí las herramientas claves son :

### **ATRIBUTOS de TABLA (Ventana acoplada)**

**SELECCIONAR OBJETOS POR VALOR**

**IDENTIFICAR OBJETOS ESPACIALES**

**ATRIBUTOS DE OBJETOS ESPACIALES**

Con estas herramientas podemos editar manualmente los datos de la capa. Buscamos la Manzana utilizando la Nomenclatura en la ventana de SELECCIONAR OBJETOS POR VALOR.

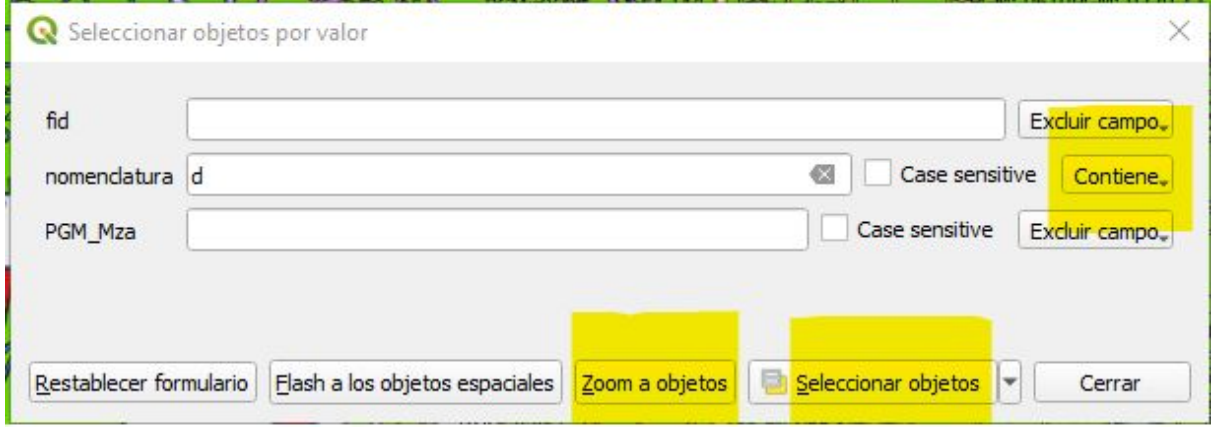

Los botones al lado del campo pueden configurarse con

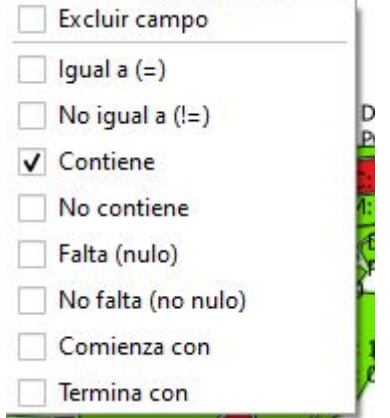

Una vez cargado el/los valor/es a buscar seleccionamos los objetos y para verlos de cerca, picamos en Zoom al Objeto.

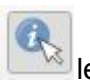

Una vez ubicado con **le quelle pedimos que nos muestre los datos de esos objetos. Hay dos** formularios disponibles.

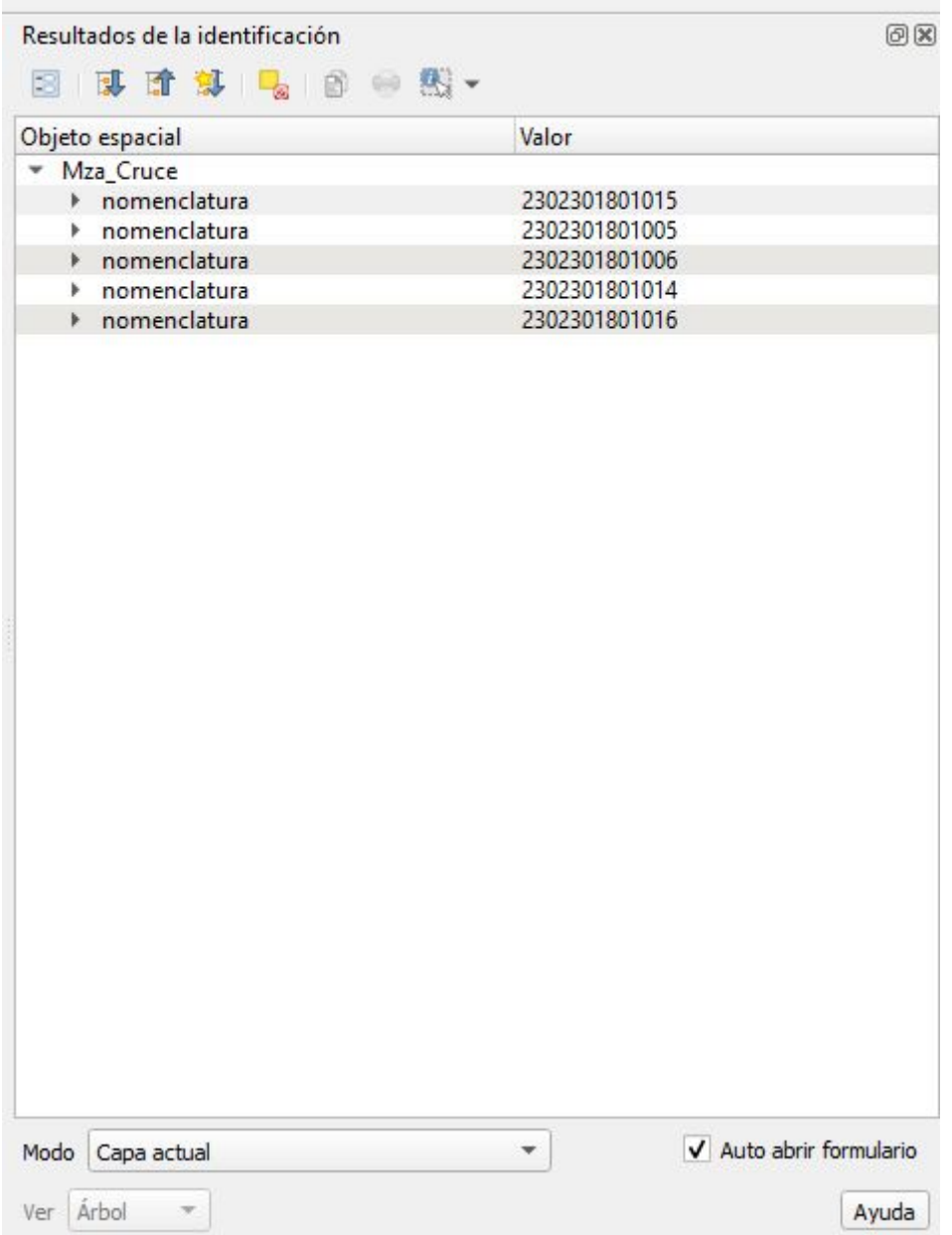

Este muestra multiples objetos que podemos seleccionar y para mostrarlo picamos en **ver fomulario**

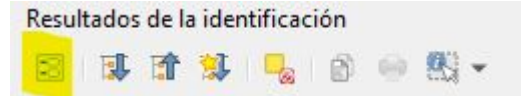

Asegurense de tener marcado Auto abrir formulario, para que aparezca directamente el formulario del Objeto.

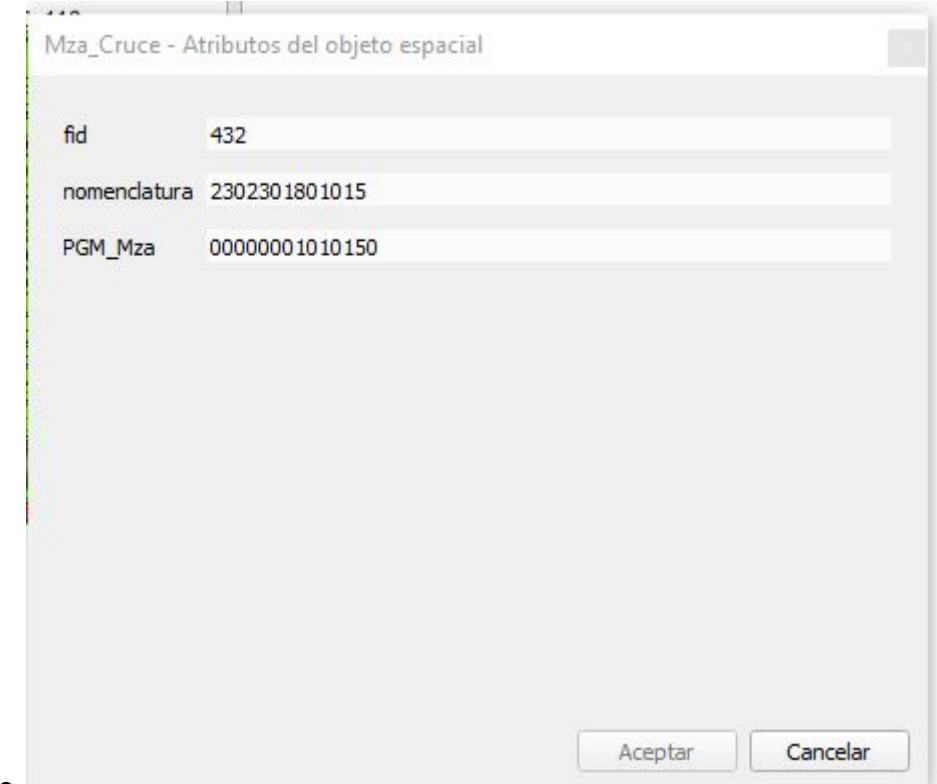

El segundo formulario es

en el que visualizamos y podremos editar los datos si estamos en MODO EDICIÓN.

El mecanismo descripto anteriormente se puede utilizar, y es muy útil para la edición manual de datos, como se muestra en el video.

# SIMBOLOGÍA CATEGORIZADA

En el video se muestra también cómo se simbolizan las Circunscripciones y Secciones. En esto QGIS nos da una gran Mano. Estudia los cambios en los valores, se da cuenta que solo son 5 valores que se repiten y nos sugiere un color para cada uno. Es maravilloso!!! Le decimos que queremos solo bordes OUTLINE para la primera clasificación y aplica a todas las demás bordes también.

Recordemos que las capas que están arriba tapan a las de abajo, así que en este caso solo el *exterior del borde se distingue. En algunos casos deberemos subir, bajar o cambiar la Opacidad de la Capa para que se vea lo que estamos buscando mostrar*.

# EJEMPLO 3

#### EDICIONES MASIVAS UTILIZANDO EXPRESIONES.

Utilizar los datos de un Archivo de TEXTO DELIMITADO puede ser muy práctico para agregar datos a una capa existente.

Para eso necesitamos la capa vectorial a la que queremos incorporar datos y una capa que levantamos de un archivo de texto.

ORIGEN -> Mza\_Cruce.txt (Campo Origen: PGM14)

DESTINO->Mza\_Cruce -capa de proyecto (Campo destino: PGM\_Mza)

CLAVE de Unión: DGC13-Nomenclatura

Es muy importante, asegurarse que el tipo de datos de la CLAVE sean iguales y que haya datos en *el ORIGEN y DESTINO que se compartan, sino la UNIÓN dará VACÍA.*

Una vez que nos cercioramos de lo anterior, sigamos el video atentamente.

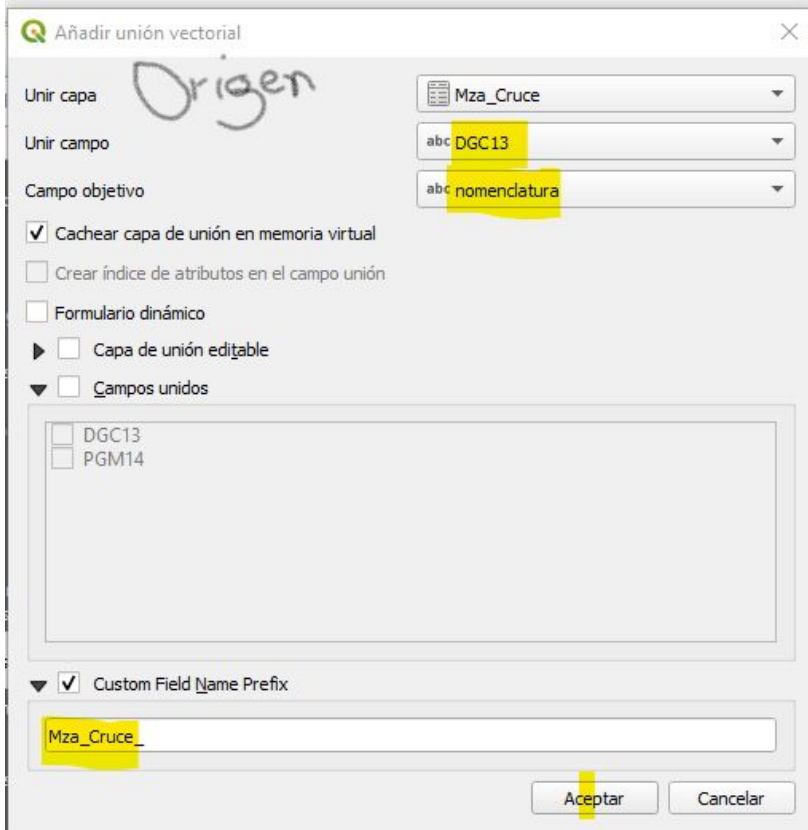

La ventana pide el archivo ORIGEN y abajo los nombres de los campos que contienen la CLAVE DE UNIÓN. Abajo, puedo configurar el prefijo que llevarán todos los campos agregados. Esto es una ayuda, si las tablas tienen nombres repetidos, se diferenciarán por el prefijo. Una vez que damos Aceptar, tendremos una nueva tabla de atributos, con los campos que trae la UNIÓN (JOIN).

Ahora sí estamos en condiciones de copiar los valores de una columna a otra, pero utilizando SELECCIÓN por EXPRESIÓN, nos aseguramos que actualizaremos sólo aquellos que tienen un valor en PGM\_14.

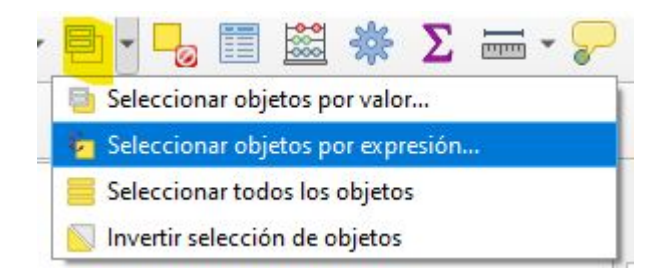

La SELECCIÓN se puede realizar como vimos, por VALORES, y también por EXPRESIÓN, que permite condiciones más complejas.

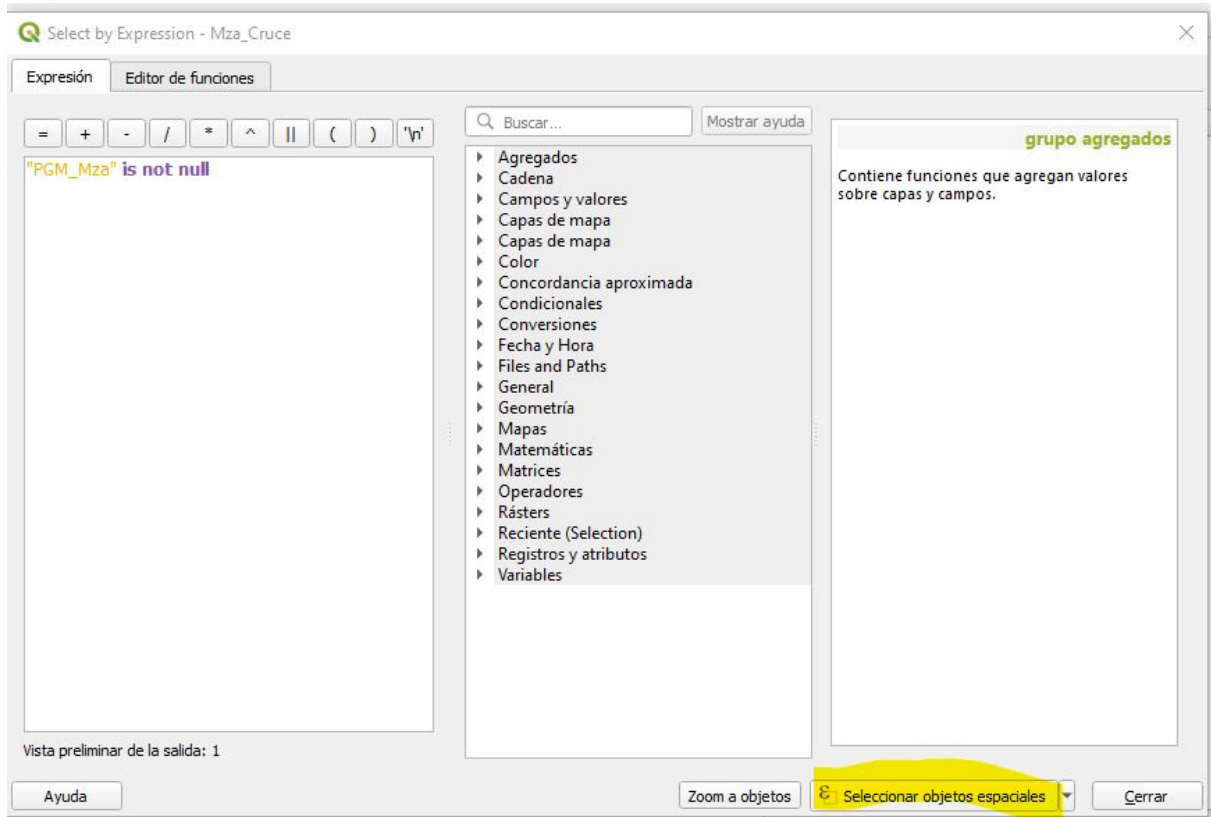

un espacio para escribir la expresión, un listado de elementos y funciones que podemos utilizar. Tenemos un botón para SELECCIONAR y otro para ZOOM.

#### La ventana nos muestra

Seleccionamos las denominaciones municipales que no están VACÍAS, para copiar solo sobre esa.

Actualizamos utilizando la CALCULADORA DE CAMPOS sobre la capa y los objetos seleccionados. Se ven amarillos en la ventana de proyecto y las filas en azul, en la ventana de TABLA DE ATRIBUTOS.

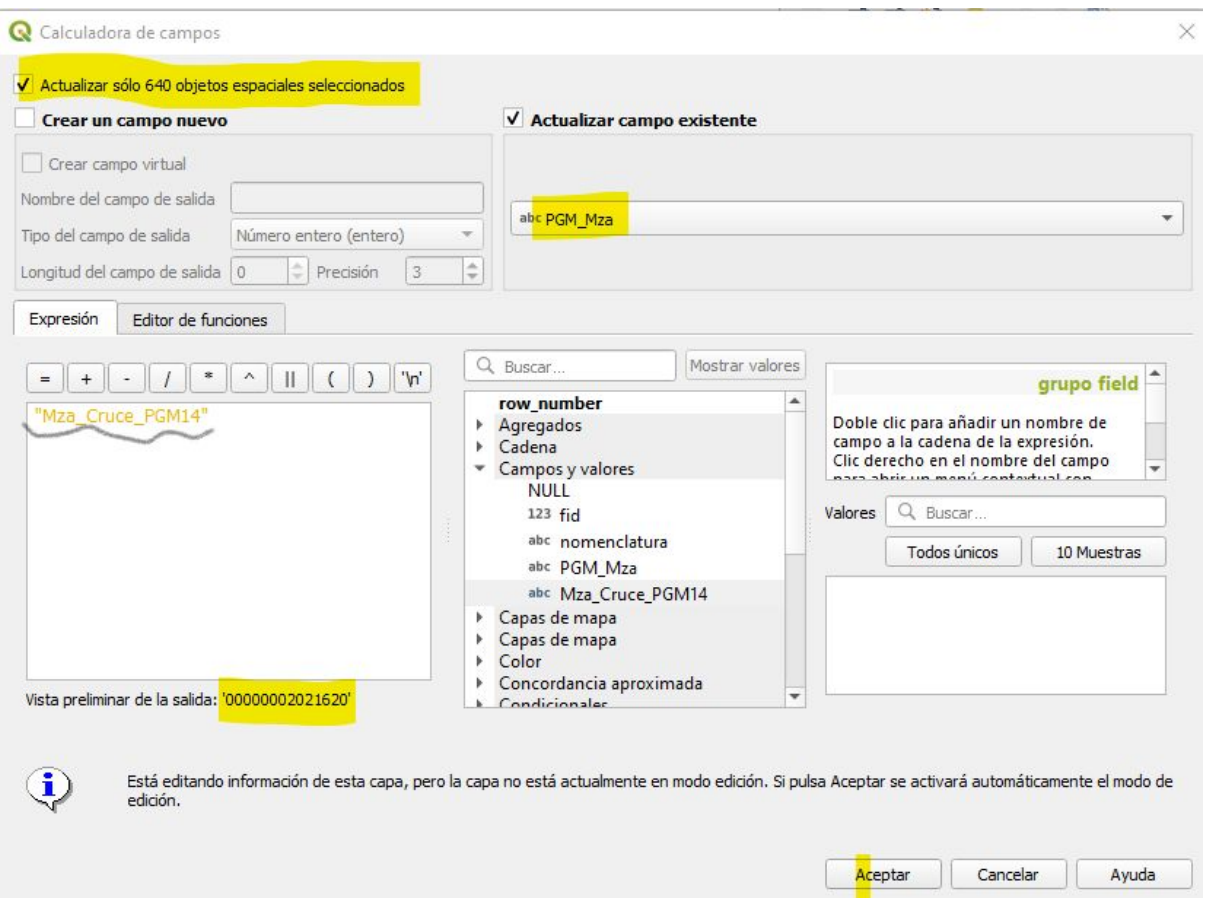

Estamos reemplazando el contenido de un campo "PGM\_Mza" con valores de "Mza\_Cruce\_PGM14", así que "actualizar sólo 640 seleccionados". La vista preliminar, muestra el contenido de "Mza\_Cruce\_PGM14" de la primera fila.

Al dar Aceptar se cambiaron 640 objetos de una sola vez.

*Eso es un cambio muy importante, por eso es genial trabajar en un archivo Local. No es aconsejable hacer este tipo de cosas en una base de datos de producción, al menos sin tener todos los mecanismos de control y seguridad previstos.*

La ventana de proyecto muestra ahora 643 manzanas en VERDE, casi todas.

ETIQUETADO de MANZANAS

Queremos ver en las manzanas el resultado de nuestro trabajo, colocando una etiqueta que muestre la Nomenclatura y la denominación municipal.

Para eso usamos el botón de estilo encima del box de CAPA.

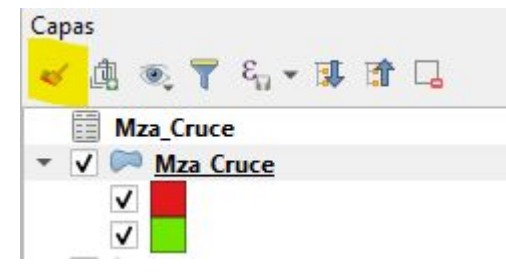

#### Luego en Etiquetas

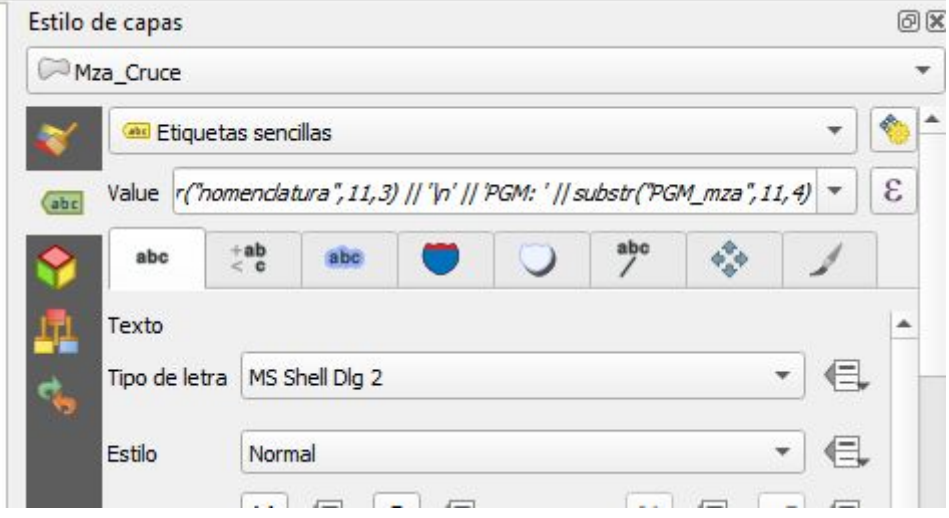

En la ventana de Expresiones que ya conocemos escribimos un código, parece secreto y encriptado, pero es fácil de entender.

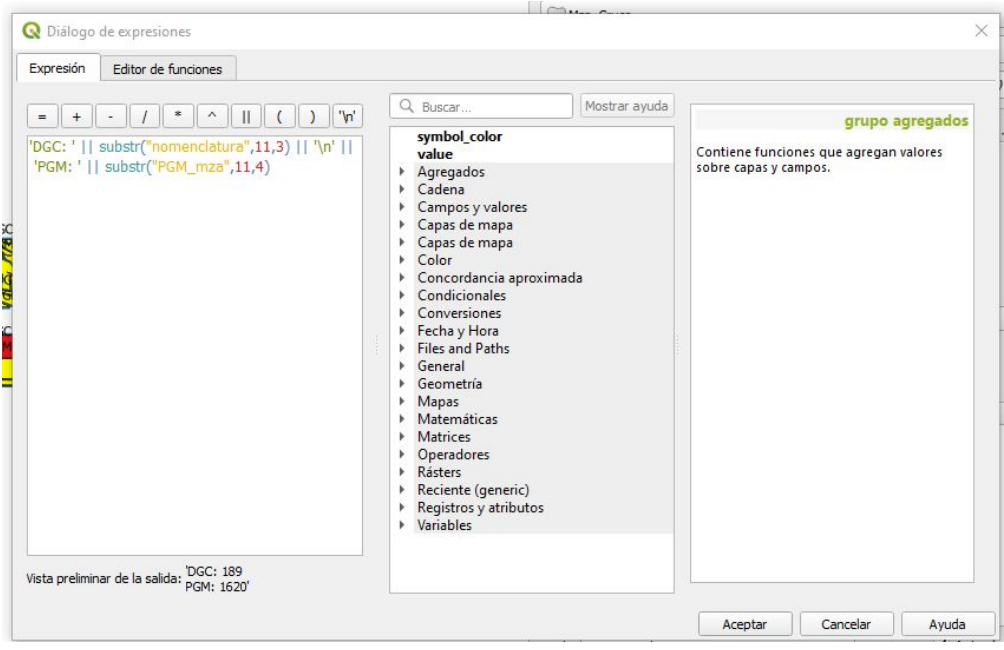

Traducido sería, escriba:

'DGC: ' seguido (||) ponga solo los 3 caracteres de la nomenclatura desde la posición 11, seguido un salto de línea ('\n'), seguido ´PGM: ', seguido ponga solo los 4 caracteres de PGM\_Mza desde la posición 11

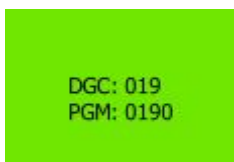

Y queda como en la presentación Preliminar **para televidas las manzanas VERDES**.

*La ROJAS no muestran nada porque el PGM\_Mza es NULL, y toda la expresión queda anulada*

### PUBLICACIÓN de un PLANO PDF para imprimir en FORMATO GRANDE

El resto del video muestra cómo diseñar un plano para publicar en PDF o imprimir en un plotter. Para COMPOSICIÓN de IMPRESIÓN no se presentan problemas conceptuales particulares, de manera que pueden seguir el video deteniendolo cuando consideren necesario. El ejemplo sirve para que puedan replicarlo con todos sus planos, pero requiere de mucho trabajo de prueba y error, fundamentalmente para asegurarnos que se vean bien los tamaños de letras en el formato elegido, conocer los equipos de impresión que haya disponibles, y tener muy buena relación con la gente que imprime porque les ahorrarán dolores de cabeza y gastos de más por malas impresiones.

# **CONCLUSIÓN**

Para los recién llegados, bienvenidos al mundo de la Georeferenciación, MAPAS CÓRDOBA y QGIS. Son muchos e incontables los beneficios que recibirán. Lo que todavía no usan la NOMENCLATURA CATASTRAL de la PROVINCIA, animensé, empiecen de a poco si no pueden para más, pero es como manejar sin o con GPS (google maps ;), una vez que lo usan se preguntarán porqué tardaron tanto en adoptarlo.

Dos datos les dejo, en Villa Giardino gracias al cruce detectamos **200.000 m2** de construcciones no declaradas, eso corresponde a **\$8 millones** de devengado para Tasa por Servicio a la Propiedad.

Para todos, celebro que haya muchos municipales utilizando estas herramientas y espero que podamos compartir más espacios como este para intercambiar experiencias, saberes y herramientas.

#### ANEXO

Agrego a modo de ejemplo una lista de tareas que podemos hacer con IDECOR, Mapas Córdoba, los geoservicios y QGIS

#### Para análisis estadístico y matemático:

esta es la aplicación que uso más y más me gusta.

- Algoritmos de coincidencias para Unificación de Nomenclaturas
- Análisis de obras y Plusvalías
- Escenarios para simulación de fórmulas de tasas
- Recorridos residuos

#### Para depuración de base de datos

- Depuración de metros de frente, superficie, mejoras.
- Esquinas
- Zonas tributarias
- Zonas de edificación
- Conexiones de aguas en terrenos baldíos
- De cargos por obras y servicios según zonas

Para publicación:

- Planos Generales
- Planchetas de manzanas
- Planos de interferencia de servicios
- Relevamiento Planos de Proyectos de Obras por mejoras.

Para relevamiento y registro

- De mejoras
- de luminarias
- de Redes de agua, gas, cloacas

Para cálculo

- Prorrateo polinómico para obra de gas
- Numeración de puerta a la calle